# **P80 screen projection tutorial**

The P80 supports real-time casting of the computer screen to the device. We can connect the computer directly to the device, or realize the screen projection through the router. Turn off anti-virus software and system firewall before screen projection; at the same time, disable other unrelated network card devices on the computer except for the network card required for screen projection.

### Computer directly connected to the device WIFI screen projection

1) Connect the computer to the WIFI of the device (because the P80 transmits 5G frequency band WIFI by default, the computer wireless network card needs to support the 5G frequency band, otherwise the device WIFI cannot be searched)

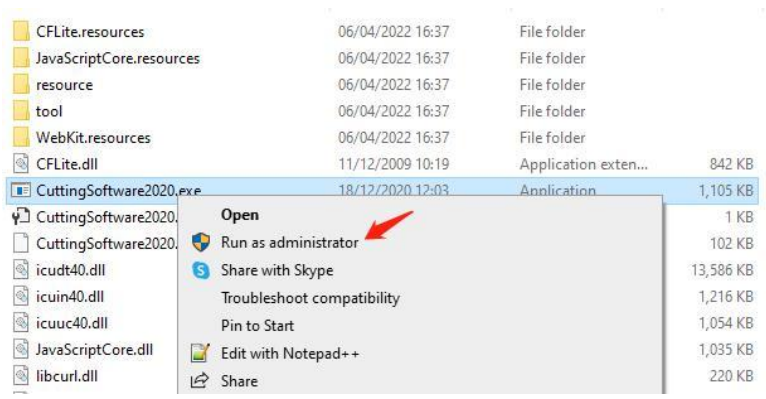

2) Run the screen mirroring software as an administrator

3)Click "Black Area" to adjust the projection area and range through shortcut keys

A 、 Shift + Arrow keys: Move the screen projection area in the corresponding direction

B、 Ctrl + Up and down arrow keys: Ctrl +Up -> Shrink the screen area Ctrl +Down -> Add the screen area

1) Shift + Enter: start screen projection

2) Press Esc or the device receives other terminal control signals to exit the screencasting. For example, using the remote control to switch tracks in the screencasting state will automatically exit the screencasting

## Screencasting via router (LAN)

Before casting, you need to connect the device to the router, and the computer to the corresponding router. So this way can be achieved:

 If the router has an external network, you can play online videos and cast the screen to the device at the same time

 There are multiple devices connected to the router, and one screen can be cast to multiple devices at the same time. The ways to connect to the router are as follows:

#### 1) Double-click "Mode" on the back of the device or "R" on the remote control to enter the routing mode

#### 2) Configure the device to connect to the cloud:

After the device is successfully connected to the router, the computer is connected to the corresponding router, and then open the screen projection software to achieve screen projection to one or more devices through the router.